## **TO SIGN UP FOR U.S. BANK'S ACCESS ONLINE:**

- 1. Go to [https://access.usbank.com](https://access.usbank.com/)
- 2. Select *Register Online*

**USbank** Access' Online Contact list **Welcome to Access Online!** Login Please enter the information below and login to begin. - = required **Organization Short Name:** User ID: Password: Login Forgot your password? **Register Online** Activate Your Card | Change Your PIN 0.2020 U.S. Bank

- 3. Enter **cornel** (yes, just one L) as the *Organization Short Name*
- 4. Enter your card *Account Number* and *Account Expiration Date*
- 5. Select *Send a Code* and you will be emailed a one-time passcode. Note: Your Cornell email address is part of the information supplied to the bank as part of the card's profile.

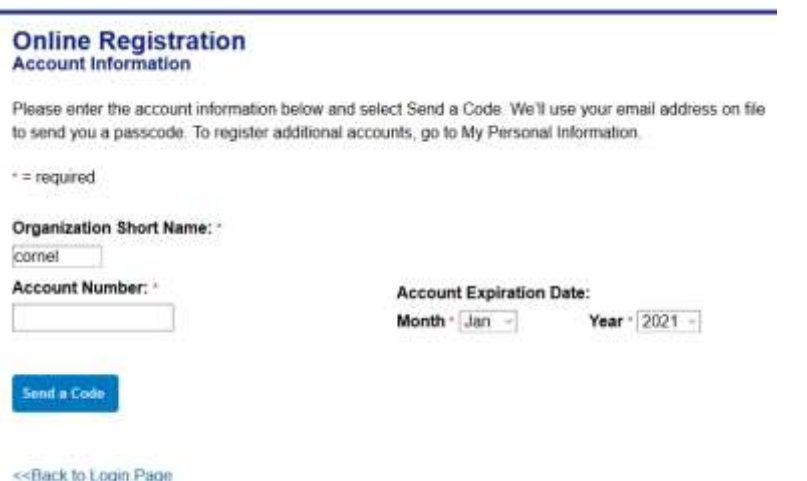

**Continued…**

ċ

6. Enter the *One-Time Passcode* that has been emailed to you and select *Continue*.

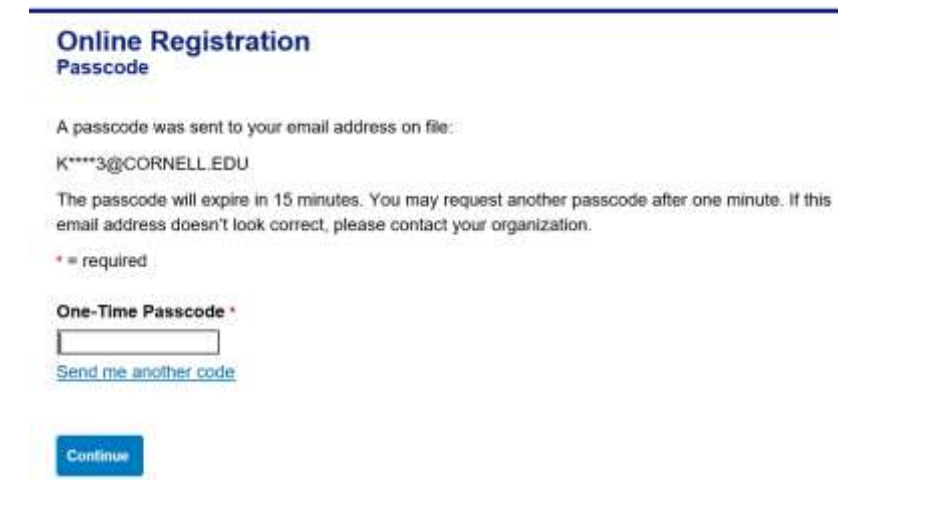

- 7. **Accept** the User License Agreement
- 8. The next screen will ask for the following:
	- Select a *User ID*
	- Create a *Password*
	- Answer three *Authentication Questions*
	- Provide *Contact Information* the address you provide may be home or office and does NOT have to match the "bill to" address of the card(s).
- 9. Select *Continue*

After completing the steps above, you will be taken to an account summary and a confirmation message will

O User ID has been successfully added. appear:

## **Signing back in:**

- Go to: [https://access.usbank.com](https://access.usbank.com/)
- Enter your *Organization Short Name***,** *User ID* **and** *Password*

## **Welcome to Access Online!**

Please enter the information below and login to begin.

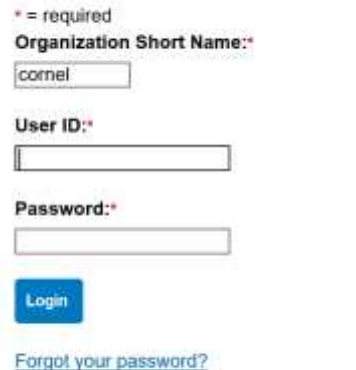

Register Online

Activate Your Card | Change Your PIN

## **OTHER FEATURES OF ACCESS ONLINE**

#### **Viewing current and prior statements:**

Under **Account Information**, select **Statement**. You will then be able to select and open any of your last several account statements.

## **Add another card to your account:**

If you have both a pcard and a travel and meal card, you may register them both under a single account.

## Open *My Personal Information* and select *Add Accounts* under *Manage Account Access*

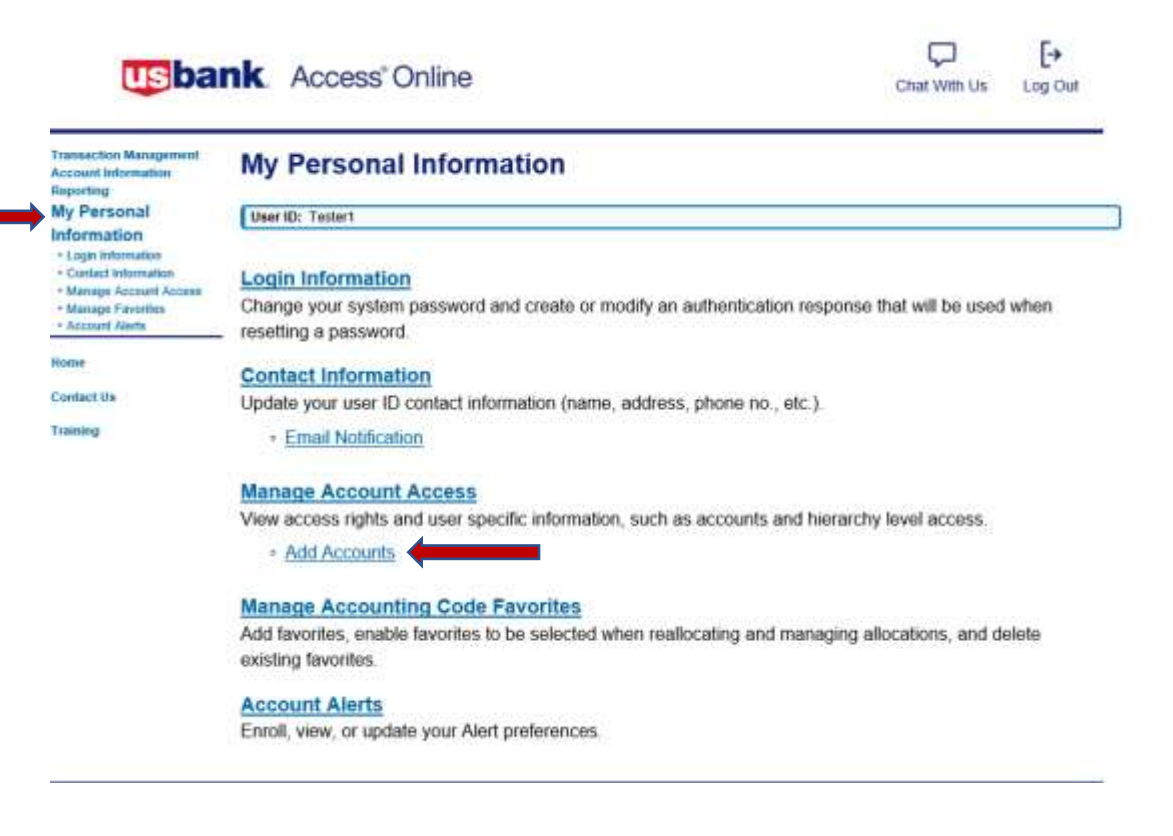

#### **Viewing your card's profile:**

When contacting US Bank for any reason, the bank representative will want to verify that they are speaking to the cardholder. The Account Profile section in Access Online contains all the data you may be asked to verify. For example, you may be asked for your address, phone number, or credit limit. You may even be asked for the last 4 digits of your social security number. Remember, we do NOT supply the bank with your SSN, instead we use your employee ID number.

# **Transaction Management Account Information** · Statement • Account Profile **Reporting My Personal Information**

1. Under *My Personal Information***,** go to *Contact Information* and select *Email Notification*

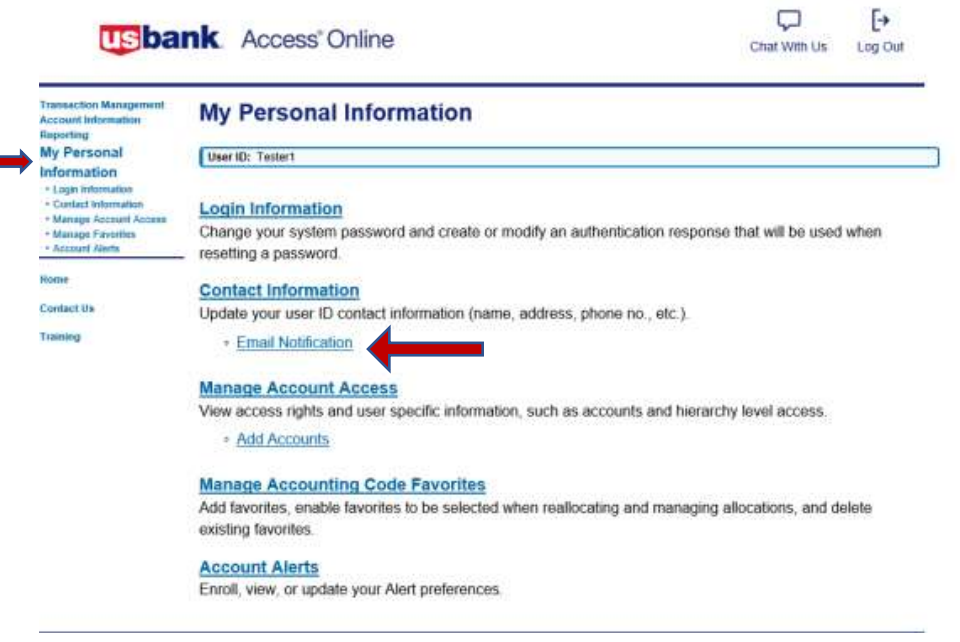

2. Complete the *Email Address* field below. Once the remainder of the page is complete and you select *save*, the email address you just entered is where you will receive a monthly alert that your statement is available in Access Online.

Note: Your monthly email will come fro[m accessonline.statement@access.usbank.com](mailto:accessonline.statement@access.usbank.com) and is sent within a few days of the cycle close date. Our pcard cycle closes on the 15<sup>th</sup> of the month and the travel and meal card cycle closes on the 20<sup>th</sup> of the month. (If these dates fall on a weekend or bank holiday, the cycle closure will occur on the next business day.) When you log into Access Online, the home page will have a link to your most recent statement in the middle of the page: View Current Statement

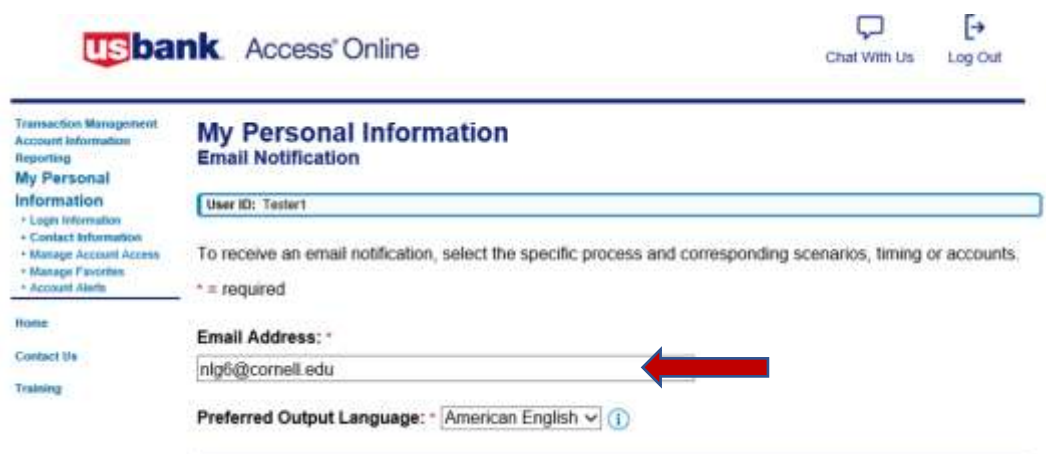

Note: Signing up to receive an email notification when your online statement is available will NOT discontinue your paper statement. To discontinue your monthly paper statement, send an email request to [creditcards@cornell.edu.](mailto:creditcards@cornell.edu)

Continued…

3. You may also choose to receive the additional email notices below. Check any box you wish, or none:

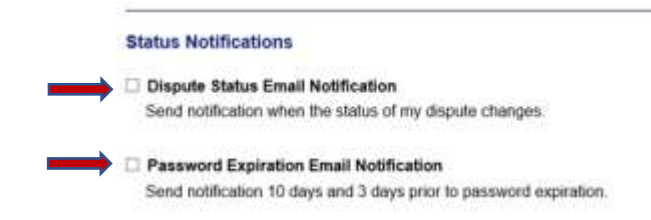

4. Now you need to click within the **Statement** box for each account that you wish to receive a monthly email alert that your statement is available in Access Online, as well as any other notices you may have chosen above. Remember, if you have both a pcard and a travel & meal card, you must register both cards in order to request email notifications for both accounts. (See *Add Another Card to Your Account* earlier in these instructions.)

## 5. Select *Save*

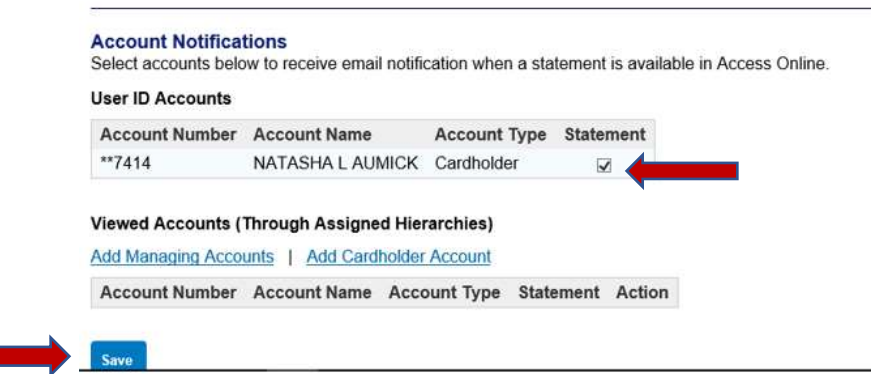

# Under *My Personal Information*, select *Account Alerts*

There are 3 categories of alerts (Fraud, Event and Purchase) and for each selection within a category you may choose an email or a text alert. First, you will need to provide an email and/or cell number where you wish to receive these alerts. (You may choose to send the alerts to a different email or cell number than what was already provided when you registered your account.)

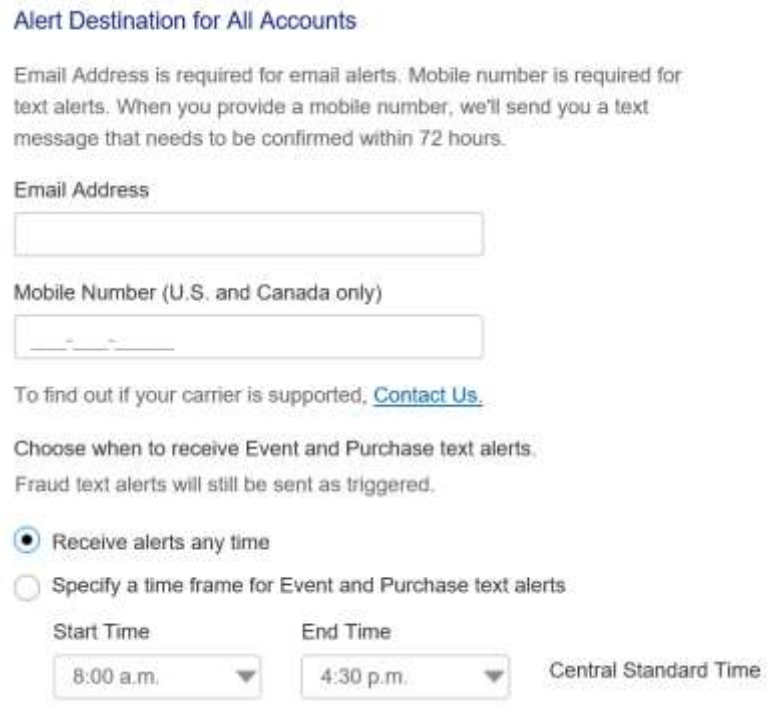

After reviewing each category and selecting the types of alerts you wish to receive, you will be required to view the Terms and Conditions and select Submit.

**Alert Types** 

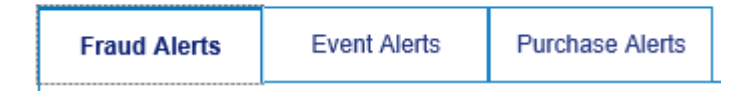

## **Continued…**

# **Fraud Alert**

• Receive an email or text when suspicious activity is detected on the enrolled account. We strongly encourage you to request a text alert. When receiving a text alert, you may respond immediately via text. If this was a charge that you did indeed authorize, responding to the text will allow you to attempt the charge again and have it approved. (If you instead receive an email alert, you will have to call the bank rather than respond via email.)

#### **Alert Types**

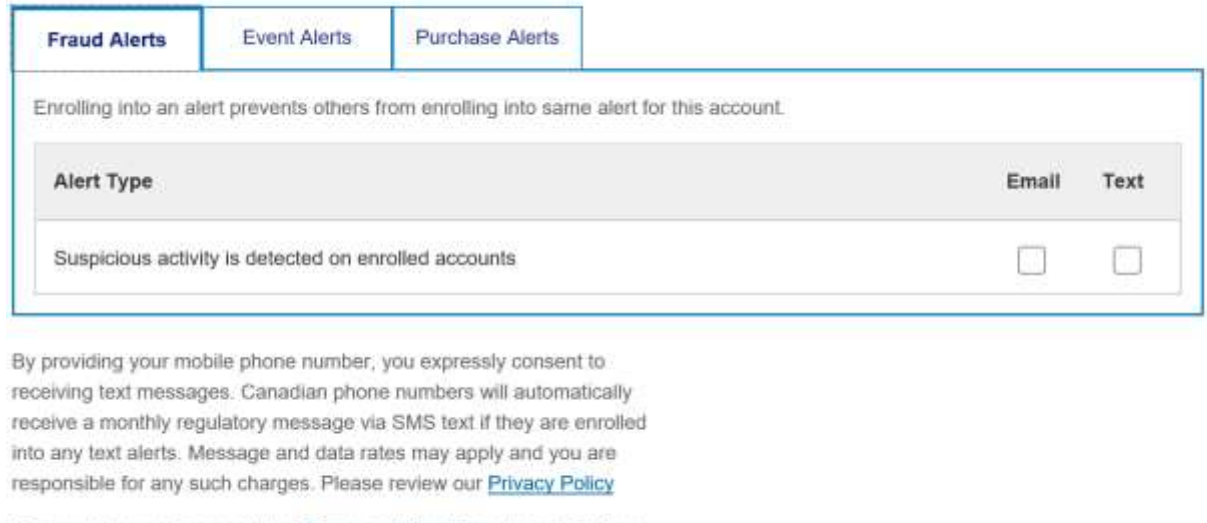

You must view and agree to the Terms and Conditions to submit alerts.

I have read and agree to the Terms and Conditions agreement.

## **Event Alerts** – you may choose an email or text alert for any (or none) of these items…

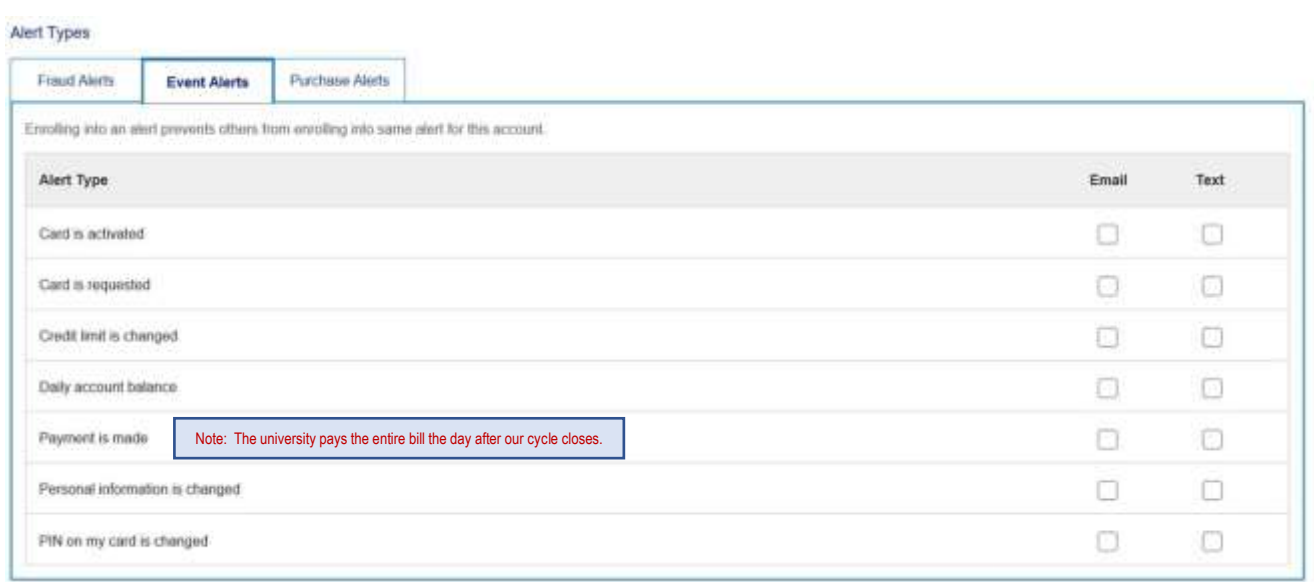

**Purchase Alerts** – you may choose an email or text alert for any (or none) of these items…

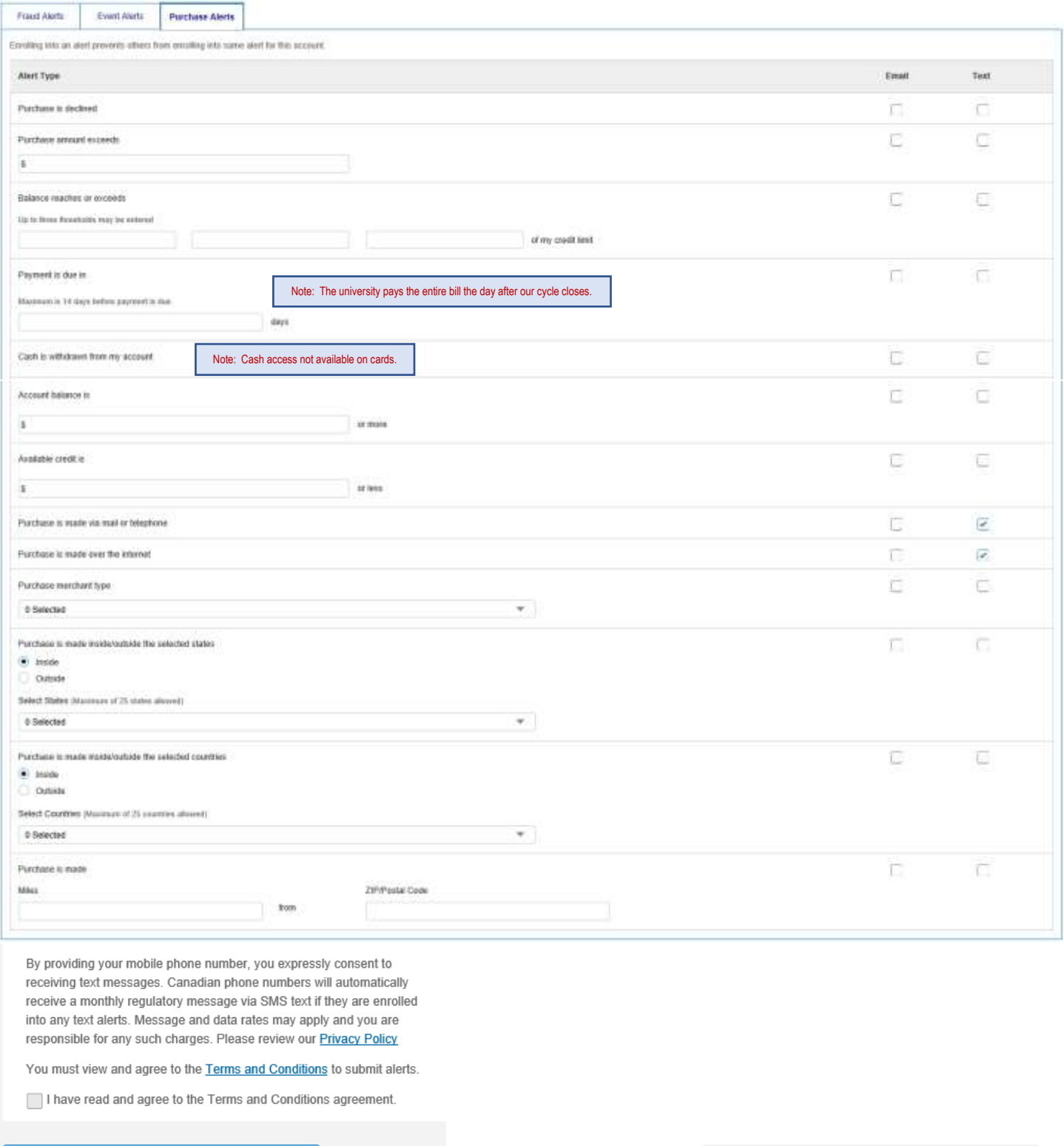

Cancel

Submit

From: U.S. Bank Access Online <accessonline.statement@access.usbank.com> Sent: Tuesday, September 17, 2019 6:13 AM To: John P. Doe <jpd934782@cornell.edu> Subject: U.S. Bank Access Online - Statement Available

Your U.S. Bank statement is ready for review.

Your electronic statement provides details of all purchases, credits and payments on your account for the last billing cycle and is available anytime in Access® Online under Account Information.

Account Number: \*\* XXXX

Account Type: Purchasing Card

Thanks for using electronic statements - it's a green way to reduce clutter and simplify recordkeeping

If you don't wish to receive this message in the future, please go to My Personal Information within Access Online and modify your notification settings.

This is an automated message. For assistance, please visit the Contact Us page in Access Online.

U.S.: Cardmember Service, PO Box 6335, Fargo, ND 58123-6335 Canada: Cardmember Service, 120 Adelaide St. W., Suite 2300, Toronto Ontario M5H 1T1

U.S. BANCORP made the following annotations

Electronic Privacy Notice. This e-mail, and any attachments, contains information that is, or may be, covered by electronic communications privacy laws, and is also confidential and proprietary in nature. If you are not the intended recipient, please be advised that you are legally prohibited from retaining, using, copying, distributing, or otherwise disclosing this information in any manner. Instead, please reply to the sender that you have received this communication in error, and then immediately delete it. Thank you in advance for your cooperation.